**Руководство по обслуживанию держателей банковских платежных карточек в организациях торговли и сервиса с использованием платежных терминалов Newland SP630, SP830**

# Содержание

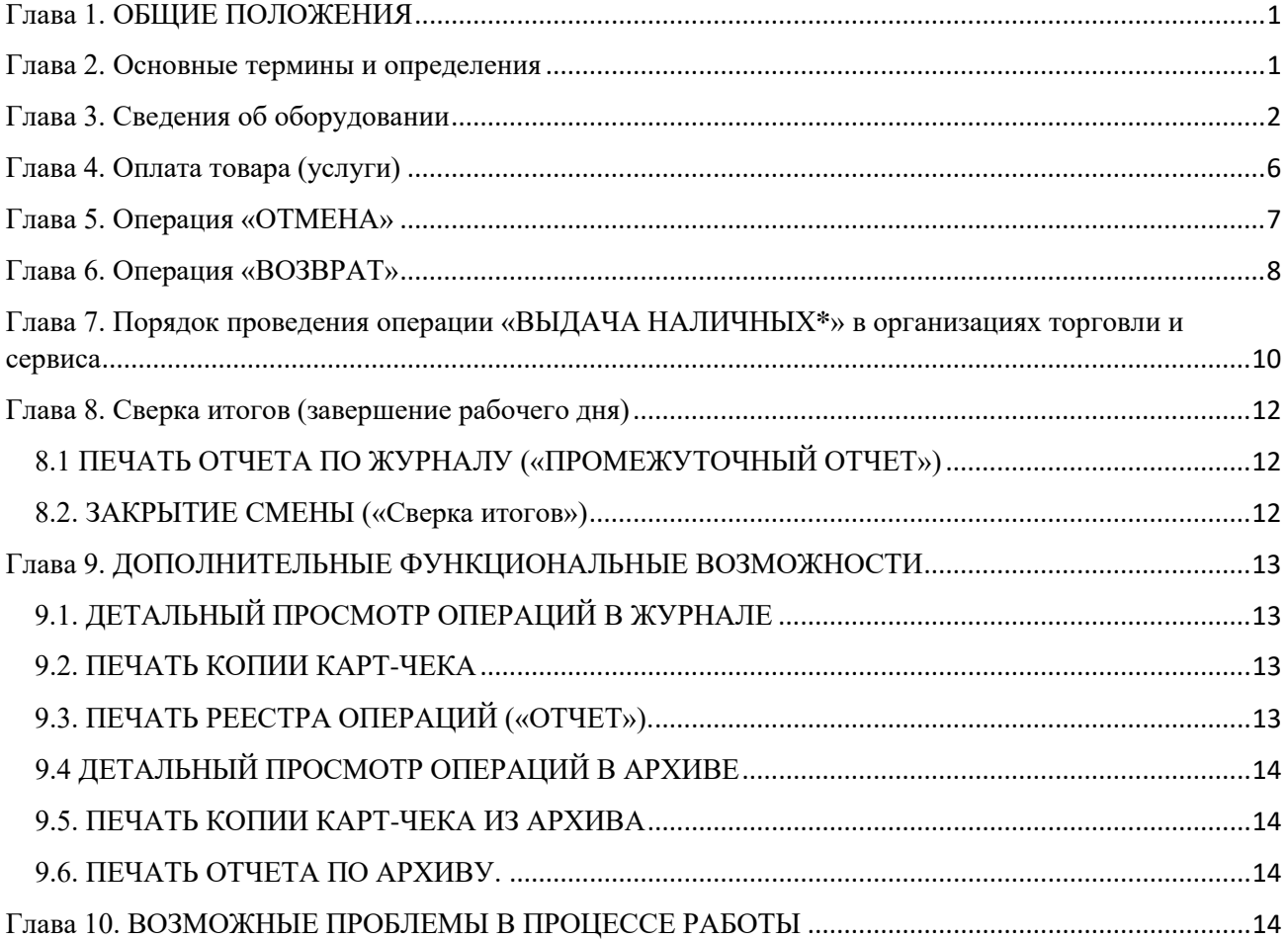

# Глава 1. ОБЩИЕ ПОЛОЖЕНИЯ

<span id="page-2-0"></span>В настоящем Руководстве описан порядок проведения операций по обслуживанию держателей карточек в организациях торговли (сервиса) с использованием платежных терминалов Newland моделей SP630, SP830 с установленным программным обеспечением «Платтон».

Установку, программирование и техническое обслуживание терминалов, а также обучение персонала осуществляют специалисты ООО «ТУССОН».

#### **Номера Контакт-центра компании ТУССОН:**

8017 - 389 - 76 - 77 8029 - 310 - 40 - 46 8029 - 560 - 53 - 68 8029 - 620 - 46 - 22

## Глава 2. Основные термины и определения

<span id="page-2-1"></span>**Авторизация** - разрешение банка-эмитента и (или) владельца платежной системы на совершение операции при использовании карточки, сопровождающееся блокировкой денежных средств. В результате проведения авторизации возникает обязательство банкаэмитента по уплате суммы денежных средств при поступлении ему документов в соответствии с правилами платежной системы для возмещения банку-эквайеру суммы денежных средств по операциям при использовании карточек, выпущенных банком-эмитентом. Авторизация может не осуществляться в случаях, предусмотренных правилами платежной системы;

**Банк-нерезидент** – банк или небанковская кредитно-финансовая организация созданные в соответствии с законодательством иностранного государства, с местонахождением за пределами Республики Беларусь;

**Банк-эквайер** - банк, юридическое лицо - нерезидент, иностранная организация, не являющаяся юридическим лицом по иностранному праву, заключившие с ОТС договоры по приему и обработке информации о платежах, совершенных держателями карточек при использовании карточек, осуществлению расчетов по указанным платежам в соответствии с заключенными договорами и обслуживающие держателей карточек по операциям при использовании карточек;

**Банк-эмитент** – банк-резидент, банк-нерезидент, осуществляющий эмиссию карточек и принявший на себя обязательства по перечислению денежных средств со счетов клиентов в соответствии с условиями договоров об использовании карточек и (или) принявшие на себя обязательства по перечислению денежных средств в соответствии с условиями кредитных договоров, предусматривающих предоставление кредита при использовании кредитной карточки (далее - кредитный договор);

**Банковская платёжная карточка (карточка)** - платежный инструмент, обеспечивающий доступ к банковскому счету, проведение безналичных платежей за товары (работы, услуги), получение наличных денежных средств и осуществление иных операций в соответствии с законодательством Республики Беларусь;

**Бесконтактная карточка** - карточка, действующая на основе технологии радиочастотной идентификации, позволяющая осуществлять операции без механического контакта с платежным терминалом, иным электронно-механическим программно-техническим комплексом, предназначенным для совершения операций с использованием карточек;

**Карт-чек** - документ на бумажном носителе и (или) в электронном виде, служащий подтверждением совершения операции при использовании карточки и являющийся основанием для оформления платежных инструкций для осуществления безналичных расчетов, составленный в соответствии с требованиями Инструкции о порядке совершения операций с банковскими платежными карточками (Постановление НБ РБ от 18.01.2013 №34), банка-эмитента, банка-эквайера и (или) правил платежной системы;

**Клиент (держатель карточки)** - обслуживаемое банком, банком-нерезидентом юридическое лицо, индивидуальный предприниматель, физическое лицо, заключившие с банком-эмитентом договор об использовании карточки либо кредитный договор;

**Микропроцессорная карточка(чип-карточка)** - банковская платёжная карточка со встроенным микропроцессором;

**Мобильное приложение** – мобильное приложение, размещенное от имени Банка в официальных магазинах мобильных приложений и используемое держателями карточек для оплаты товаров (работ, услуг);

**Носимое устройство** — это аксессуар, который располагается на теле человека и обменивается данными с глобальной сетью и другими устройствами;

**Оборудование** – комплект оборудования, используемого для регистрации операций с использованием карточек (платежный терминал, ПИН-пад, блок питания, коммуникационные кабели);

**Организация торговли (сервиса) (ОТС)** - юридическое лицо, иностранная организация, не являющаяся юридическим лицом по иностранному праву, индивидуальный предприниматель, физическое лицо, осуществляющее деятельность, не относящуюся к предпринимательской в соответствии с законодательством, заключившие договор с банкомэквайером, а также реализующие согласно условиям данного договора товары (работы, услуги) с оплатой посредством использования карточек или принимающие в соответствии с законодательством иные платежи посредством использования карточек;

**ПИН-код** - персональный идентификационный номер, используемый для идентификации держателя карточки;

**ПИН-пад (выносная клавиатура) -** устройство для ввода ПИН-кода, подсоединенное к терминалу;

**Платежный терминал** – электронное программно-техническое устройство фирмы Newland моделей SP630 и SP830 для регистрации операций, произведенных с использованием карточек;

**Транзакция** - операция, инициируемая держателем карточки, следствием которой является дебетование или кредитование его счета.

# Глава 3. Сведения об оборудовании

<span id="page-3-0"></span>Платежный терминал оснащен встроенным высокоскоростным графическим термопринтером (модели SP630 и SP830), встроенным считывателем для чтения информации с магнитной полосы карточки, слотом для чиповых карточек, бесконтактным ридером для проведения операций с использованием бесконтактного интерфейса, клавиатурой для ввода команд и числовых значений, а также дисплеем, предназначенным для отображения цифровой и символьной информации.

Для ввода держателем карточки ПИН-кода к терминалу модели SP830 может быть подключен ПИН-пад модели Verifone 1000SE V3 contactless, оснащенный бесконтактным ридером для проведения операций с использованием бесконтактного интерфейса.

**ВНИМАНИЕ!** В случае если терминал не укомплектован внешним устройством ввода персонального кода (на шнуре), операции по обслуживанию держателей платежных карточек с вводом персонального кода производятся с использованием внутреннего пин-пада

терминала. В этом случае персональный код вводится непосредственно на клавиатуре терминала.

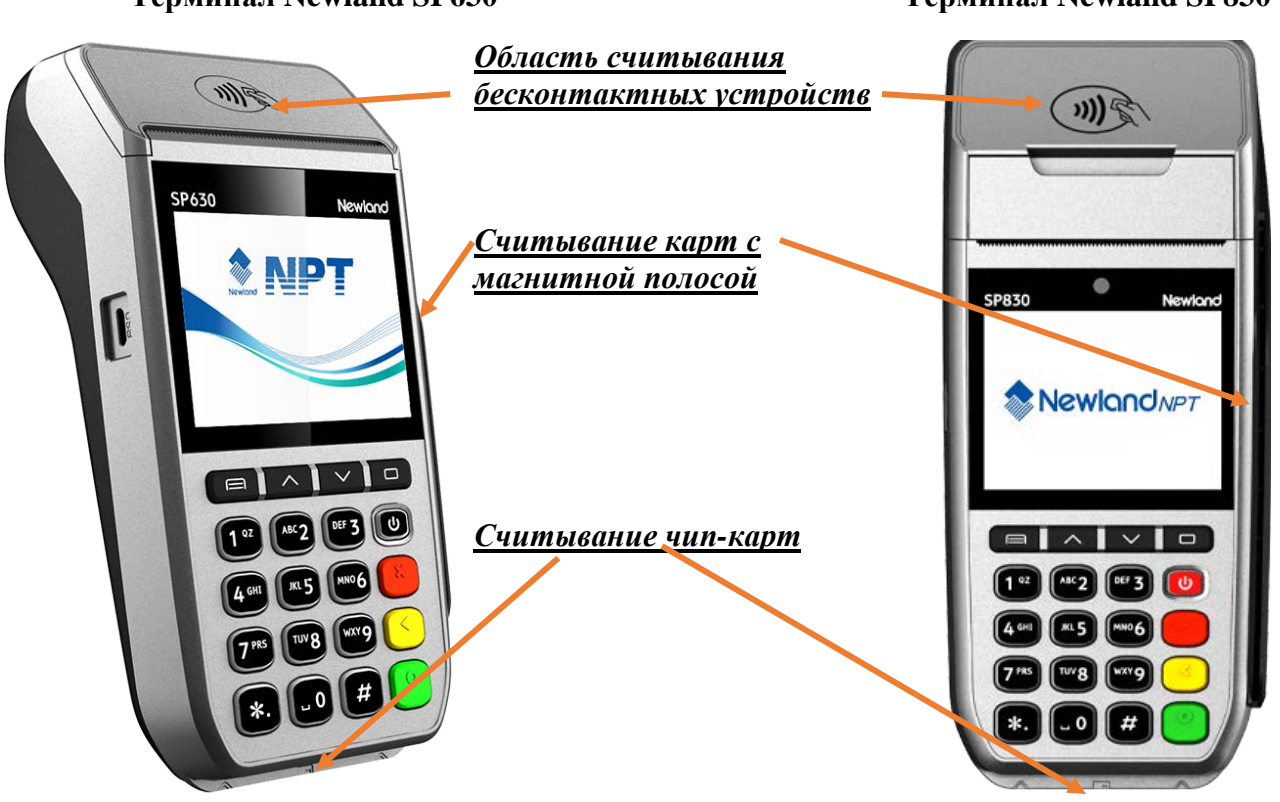

**Терминал Newland SP630 Терминал Newland SP830**

#### *Назначение клавиш платежного терминала* **Навигационные клавиши:**

- **Клавиши**  $\wedge \mathbb{I} \vee$  **предназначены для перемещения по пунктам меню платежного** терминала;
- **Клавиша Предназначена для выбора Типа операции;**
- Клавиша предназначена для выбора **Типа валюты** операции (только для мультивалютных терминалов;
- Клавиша <sup>0</sup> предназначена для отображения последней операции, выполненной успешно.

#### **Цифровые клавиши:**

**- <0> ... <9>** - для набора числовых значений, а также букв и символов, обозначенных на них;

**Клавиша** служит для переключения между режимами работы терминала (Платежный терминал, Выдача наличных и т.п.);

**Клавиша** служит для включения/выключения терминала и входа в режим энергосбережения (только для модели SP630);

**Клавиша подтверждения** (зеленая клавиша) служит также для входа в выбранный курсором пункт меню терминала;

**Клавиша отмены** (возврата в исходное состояние) - красная клавиша служит также для входа в меню кассира;

Желтая клавиша – используется для редактирования введенной информации.

#### **Правила безопасной эксплуатации Оборудования:**

- запрещается разбирать Оборудование;
- обслуживание Оборудования допускается только квалифицированным персоналом в сервисном центре;
- питание Оборудования осуществляется от сети 220В переменного тока частотой 50 Гц (далее – сеть 220В). Модель **SP630** питается от встроенной аккумуляторной батареи, которая заряжается от сети 220В с помощью блока питания - после полной зарядки аккумуляторной батареи необходимо отключить терминал от сети 220В;
- подключайте Оборудование только к исправным сетевым розеткам;
- для подключения Оборудования используйте только предназначенный для этого штатный блок питания из комплекта Оборудования;
- во избежание выхода Оборудования из строя во время грозы, необходимо отключить его от сети электропитания;
- храните и эксплуатируйте Оборудование вне досягаемости детей, домашних и других животных, в т.ч. насекомых.

#### *Подготовка платежного терминала к использованию.*

В зависимости от модификации платежного терминала существуют разные способы его подключения к банку-эквайеру:

**платежный терминал модели SP830** подключается следующими способами: с помощью Ethernet связи с подключением соответствующего коммуникационного кабеля к разъему **«LAN»** коммуникационного модуля на нижней части корпуса терминала; с помощью мобильной связи по технологии **3G** с установкой sim-карты сотового оператора. Для включения платежного терминала **SP830** необходимо подключить блок питания (в комплекте терминала) к силовому интерфейсному разъему платежного терминала (разъем «**DC 9.0V**» на нижней части корпуса терминала) к сети (розетке) 220В. Для включения терминала нажать и

удерживать 2-3 с. клавишу **одиния пратителя кланической заставки «NPT»**. Далее терминал связывается с центром обновления программного обеспечения, при наличии необходимых обновлений загружает и устанавливает их соответственно. Допускается перезагрузка терминала после принятия обновлений. Далее необходимо ожидать выхода в режим ввода суммы (см. рисунок 3.1)

| 20/04/2022 15:23<br><b>ONJATA</b> |                    |
|-----------------------------------|--------------------|
|                                   |                    |
|                                   |                    |
|                                   | ПЛАТЕЖНЫЙ ТЕРМИНАЛ |
| Сумма:                            |                    |
| <b>RY</b>                         |                    |

Рисунок 3.1

Для выключения терминала нажать и удерживать 2-3 с. клавишу до появления сообщения «POWER OFF».

**платежный терминал модели SP630** подключается к банку-эквайеру с помощью мобильной связи по технологии **3G** с установкой sim-карты сотового оператора. Для включения терминала нажать и удерживать 2-3 с. клавишу до появления графической заставки «NPT». Далее терминал связывается с центром обновления программного обеспечения, при наличии необходимых обновлений загружает и устанавливает их соответственно. Допускается перезагрузка терминала после принятия обновлений. Ожидать выхода в режим ввода суммы (см. рисунок 3.1)

Для выключения терминала нажать и удерживать 2-3 с. клавишу  $\left[\begin{array}{c} \bullet \\ \bullet \end{array}\right]$ до появления сообщения «POWER OFF».

**Внимание!** Платежные терминалы модели SP630 могут работать автономно от внутреннего источника питания. При работе модели SP630 от зарядного устройства обязательно установка батареи. Уровень заряда батареи отображается в правом верхнем углу дисплея. При питании от батареи режим энергосбережения включается автоматически через 3 мин. неактивности. Режим энергосбережения может быть активирован вручную, необходимо нажать и удерживать 3-4с. клавишу до появления сообщения с режимами выключения терминала (см. рисунок 3.2) с последующем нажатием клавиши отмены. Выход из режима энергосбережения в режим ввода суммы – кратковременное нажатие клавиши .

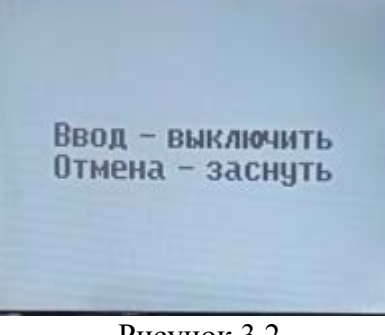

Рисунок 3.2

При использовании мобильного платежного терминала рекомендуется после выполнения операции переводить его в режим энергосбережения.

Для печати карт-чеков и отчетов в принтере используется термобумага следующего размера:

терминал Newland SP630- максимальный диаметр рулона 40 мм, ширина 58 мм; терминал Newland SP830- максимальный диаметр рулона 50 мм, ширина 58 мм. Установка рулона бумаги в принтер выполняется в следующем порядке:

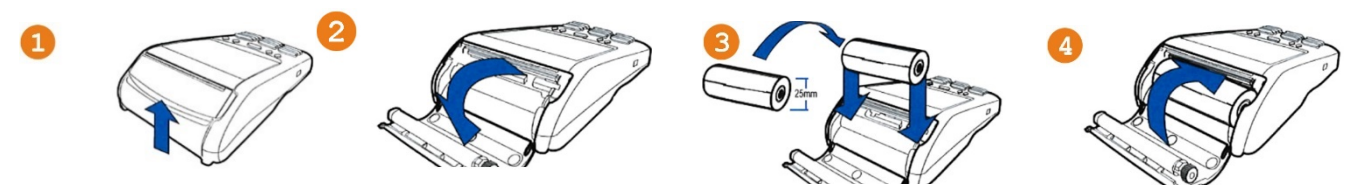

# Глава 4. Оплата товара (услуги)

<span id="page-7-0"></span>Для проведения операции оплаты товара (услуги) с использованием карточки/мобильного приложения/носимого устройства необходимо выполнить следующие действия:

1. сформировать на кассовом аппарате сумму покупки/платежа;

2. на терминале ввести сумму покупки начиная со старшего разряда по порядку без ввода разделительной точки, далее нажмите клавишу подтверждения (см. рисунок 4.1);

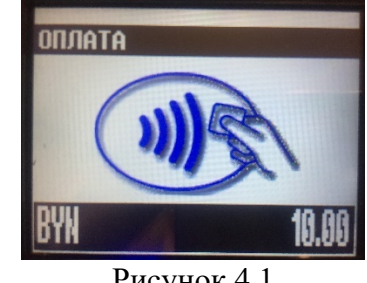

Рисунок 4.1

3. если терминал настроен на мультивалютный режим работы нажмите клавишу , выберите валюту (нажмите цифровую клавишу с номером по порядку или осуществите выбор валюты навигационными клавишами), нажмите клавишу подтверждения, далее введите сумму, нажмите клавишу подтверждения;

4. считать данные с карточки, считывание карточки должно выполняться в соответствии с ее типом в течение 30 сек.:

- **Бесконтактная** банковская карточка, **мобильное приложение**, **носимое устройство**  подносится к области считывания на расстояние 1-2 см. до характерного звука успешного считывания, потом убирается.
- **Чип**-карточка вставляется до упора в слот для чиповых карточек терминала. На экране терминала появится надпись **«НЕ ВЫНИМАЙТЕ КАРТУ! Идет обработка»**: (появление на экране терминала сообщения «Карта плохо вставлена! Повторите попытку» в результате как минимум трех попыток считывания данных с чипа карточки означает его повреждение - необходимо считать данные карточки с магнитной полосы)
- **Магнитная карточка** считывается в считывателе магнитных карт сверху-вниз или снизу-вверх магнитной полосой в сторону терминала. Успешное считывание обозначается звуковым сигналом. Если терминал остался в режиме ожидания карточки – повторить считывание.

В случае проведения платежа бесконтактным способом, если сумма платежа в пределах лимита, установленного банком-эквайером, то транзакция будет проведена без идентификации держателя карты. Не последует предложений по идентификации держателя карты (ПИН-код или подпись). На карт-чеках не будет поля для подписи клиента или сообщения «Принадлежность карты подтверждена ПИН-кодом».

5. произвести процедуру идентификации держателя карты:

в зависимости от настроек банка-эмитента по условиям идентификации держателя карточки, возможны следующие варианты идентификации:

− с обязательным вводом ПИН-кода;

− с вводом ПИН-кода по желанию клиента;

− без ввода ПИН-кода (идентификация по подписи).

- если ввод ПИН-кода обязателен, на экране терминала появится сообщение «Введите ПИН» - предложите держателю карточки ввести ПИН-код и подтвердить его клавишей подтверждения;
- если для карточки ввод ПИН-кода не требуется, терминал продолжит выполнение операции без запроса на ввод ПИН-кода. На карт-чеках распечатается поле для подписи;
- в случае отказа клиента от ввода ПИН-кода, необходимо нажать клавишу подтверждения при пустом поле ввода ПИН, если банком-эмитентом разрешен выбор способа идентификации владельца, операция будет проведена (на карт-чеке распечатается поле для подписи). Если выбор способа идентификации запрещен банком-эмитентом, операция будет отклонена.

**Внимание!** Ввод ПИН-кода осуществляется держателем карточки самостоятельно. Если операция проводилась со способом идентификации по подписи, то необходимо сверить подпись клиента на чеке с образцом подписи на карточке. В случае несовпадения подписей, следует действовать в соответствии с Руководством банка-эквайера.

6. на экране терминала отобразится сеанс связи терминала с банком, если будет получен положительный ответ, на экране терминала появится сообщение «**ОДОБРЕНО»**. Воспроизводится двойной высокий звуковой сигнал и печатается только карт-чек **«ДЛЯ БАНКА»**. В случае необходимости печати карт-чека **«ДЛЯ КЛИЕНТА»** необходимо нажать клавишу для отображения последней выполненной операции. После чего нажать клавишу подтверждения и в появившемся меню режима просмотра операции выбрать пункт **«ЧЕК ДЛЯ КЛИЕНТА»** (см. рисунок 4.2). Для возвращения в исходный рабочий режим

нажмите клавишу отмены .

|  | Іек для клиента         |  |  |
|--|-------------------------|--|--|
|  | lek nas Galika          |  |  |
|  | <b>OTNEHO ONEPALINA</b> |  |  |
|  |                         |  |  |
|  |                         |  |  |
|  |                         |  |  |
|  |                         |  |  |
|  |                         |  |  |
|  |                         |  |  |
|  |                         |  |  |

Рисунок 4.2

На этом операция считается завершенной. Завершите процедуру оплаты на кассовом аппарате.

В случае неуспешной операции воспроизводится одиночный низкий звуковой сигнал и печатается карт-чек **ДЛЯ КЛИЕНТА**. В этом случае покупатель не оплатил покупку предложите оплатить покупку другим способом, либо аннулируйте оплату на кассовом аппарате.

# Глава 5. Операция «ОТМЕНА»

<span id="page-8-0"></span>Операция «**ОТМЕНА**» выполняется в следующих случаях:

− по инициативе держателя карточки;

− произошла ошибка при вводе суммы, а карт-чек уже распечатан;

− в случаях, определенных Руководством банка-эквайера.

При проведении операции «**ОТМЕНА**» происходит разблокировка суммы на счете держателя карточки по ранее проведенной операции, и сумма отмененной операции становится доступна для последующих операций. Отмена операций возможна только до закрытия смены на терминале.

Для проведения отмены операции необходимо выполнить следующие действия:

1. Нажать клавишу , далее навигационными клавишами выбрать пункт «**ЖУРНАЛ**», нажать клавишу подтверждения. Навигационными клавишами перемещения выбрать необходимую операцию, подлежащую отмене по реквизитам: сумме и номеру карты, далее нажать клавишу подтверждения, клавишами перемещения по меню выбрать пункт меню **«ОТМЕНА ОПЕРАЦИИ» (см. рисунок 4.2)**, нажать клавишу подтверждения, подтвердить операцию нажав клавишу **«1» (см. рисунок 4.3)**. Далее предъявить карту для считывания, по которой проводилась операция.

2. на экране отобразится сеанс связи терминала с банком-эквайером. После получения подтверждения проведения операции произойдет распечатка карт-чека. В случае необходимости печати карт-чека «ДЛЯ КЛИЕНТА» необходимо нажать клавишу **для** отображения последней выполненной операции. После чего нажать клавишу подтверждения и в появившемся меню режима просмотра операции выбрать пункт **«ЧЕК ДЛЯ КЛИЕНТА»** (см. рисунок 4.2). Для возвращения в исходный рабочий режим нажмите клавишу

<span id="page-9-0"></span>отмены .

# Глава 6. Операция «ВОЗВРАТ»

#### *!!! В режиме работы терминала «Выдача наличных» операция «ВОЗВРАТ» не производится.*

Операция «**ВОЗВРАТ**» выполняется в том случае, если клиент возвращает товар/услугу, оплаченный с использованием карточки, уже после закрытия смены на терминале (см. пункт 8.2 Руководства), либо, если необходимо вернуть клиенту только часть суммы по проведенной операции «**ОПЛАТА**». Деньги за возвращенный товар/услугу станут доступными клиенту не сразу после успешного проведения операции «**ВОЗВРАТ**», а только спустя некоторое время после закрытия смены на терминале. Для проведения операции «**ВОЗВРАТ**» необходимо выполнить следующие действия:

1. терминал находится в режиме ввода суммы, нажать клавишу  $\Box$  (под дисплеем), в списке выбрать «**ВОЗВРАТ**» (нажмите цифровую клавишу с номером по порядку или осуществите выбор навигационными клавишами);

2. если терминал настроен на мультивалютный режим работы нажмите клавишу выберите валюту (нажмите цифровую клавишу с номером по порядку или осуществите выбор валюты навигационными клавишами), нажмите клавишу подтверждения, далее введите сумму, нажмите клавишу подтверждения;

3. на экране терминала появится запрос ввод суммы возврата, введите сумму возврата и подтвердите ее нажатием клавишей подтверждения (см. рисунок 6.1);

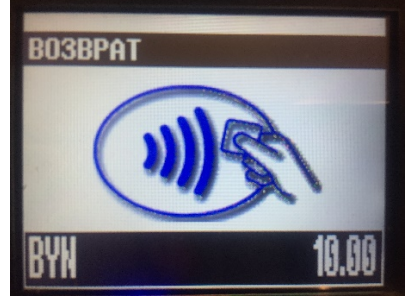

Рисунок 6.1

4. считать данные с карточки, считывание карточки должно выполняться в соответствии с ее типом в течение 30 сек.;

- **Бесконтактная** банковская карточка, **мобильное приложение**, **носимое устройство**  подносится к области считывания на расстояние 1-2 см. до характерного звука успешного считывания, потом убирается.
- **Чип**-карточка вставляется до упора в слот для чиповых карточек терминала. На экране терминала появится надпись **«НЕ ВЫНИМАЙТЕ КАРТУ! Идет обработка»**: (появление на экране терминала сообщения «Карта плохо вставлена! Повторите попытку» в результате как минимум трех попыток считывания данных с чипа карточки означает его повреждение - необходимо считать данные карточки с магнитной полосы)
- **Магнитная карточка** считывается в считывателе магнитных карт сверху-вниз или снизу-вверх магнитной полосой в сторону терминала. Успешное считывание обозначается звуковым сигналом. Если терминал остался в режиме ожидания карточки – повторить считывание.

В случае проведения платежа бесконтактным способом, если сумма платежа в пределах лимита, установленного банком-эквайером, то транзакция будет проведена без идентификации держателя карты. Не последует предложений по идентификации держателя карты (ПИН-код или подпись). На карт-чеках не будет поля для подписи клиента или сообщения «Принадлежность карты подтверждена ПИН-кодом».

5. произвести процедуру идентификации держателя карты:

в зависимости от настроек банка-эмитента по условиям идентификации держателя карточки, возможны следующие варианты идентификации:

- − с обязательным вводом ПИН-кода;
- − с вводом ПИН-кода по желанию клиента;
- − без ввода ПИН-кода (идентификация по подписи).
- если ввод ПИН-кода обязателен, на экране терминала появится сообщение «Введите ПИН» - предложите держателю карточки ввести ПИН-код и подтвердить его клавишей подтверждения;
- если для карточки ввод ПИН-кода не требуется, терминал продолжит выполнение операции без запроса на ввод ПИН-кода. На карт-чеках распечатается поле для подписи;
- в случае отказа клиента от ввода ПИН-кода, необходимо нажать клавишу подтверждения при пустом поле ввода ПИН, если банком-эмитентом разрешен выбор способа идентификации владельца, операция будет проведена (на карт-чеке распечатается поле для подписи). Если выбор способа идентификации запрещен банком-эмитентом, операция будет отклонена.

**Внимание!** Ввод ПИН-кода осуществляется держателем карточки самостоятельно. Если операция проводилась со способом идентификации по подписи, то необходимо сверить подпись клиента на чеке с образцом подписи на карточки. В случае не совпадения подписей, следует действовать в соответствии с Руководством банка-эквайера.

6. на экране терминала отобразится сеанс связи терминала с банком. Если будет получен положительный ответ, на экране терминала появится сообщение «**ОДОБРЕНО»**. Воспроизводится двойной высокий звуковой сигнал и печатается только карт-чек **«ДЛЯ БАНКА»**. В случае необходимости печати карт-чека **«ДЛЯ КЛИЕНТА»** необходимо нажать клавишу для отображения последней выполненной операции. После чего нажать клавишу подтверждения и в появившемся меню режима просмотра операции выбрать пункт **«ЧЕК ДЛЯ КЛИЕНТА»** (см. рисунок 4.2). Для возвращения в исходный рабочий режим

нажмите клавишу отмены .

На этом операция считается завершенной.

Подпишите карт-чек(и) в соответствующем поле для подписи. Отдайте клиенту картчек **«ДЛЯ КЛИЕНТА»**, экземпляр карт-чека **«ДЛЯ БАНКА»** остается в кассе. Завершите процедуру возврата на кассовом аппарате.

В случае неуспешной операции воспроизводится одиночный низкий звуковой сигнал и печатается карт-чек **«ДЛЯ КЛИЕНТА»**. В этом случае покупателю средства не возвращены.

При необходимости, можно провести отмену операции «ВОЗВРАТ». Для этого выполняются те же действия, что и при отмене операции «ОПЛАТА».

# <span id="page-11-0"></span>Глава 7. Порядок проведения операции «ВЫДАЧА НАЛИЧНЫХ**\***» в организациях торговли и сервиса

#### *!!! По операции «Выдача наличных» операция «ВОЗВРАТ» не производится.*

**Внимание!** Данная процедура осуществляется при условии наличия достаточной для выдачи держателю карточки суммы наличных денежных средств, проведенной через кассовое оборудование организации торговли (сервиса). Максимальный размер суммы операции "Выдача наличных" в рамках одной операции определяется руководством банка-эквайера по обслуживанию держателей банковских платежных карточек.

#### *\*возможность проведения данной операции на терминальном оборудовании реализуется на основании заявки банка-эквайера.*

Для проведения операции **«ВЫДАЧА НАЛИЧНЫХ»** необходимо выполнить следующие действия:

- переключить терминал в режим «ВЫДАЧА НАЛИЧНЫХ» используя **клавишу** (см. рисунок 7.1);

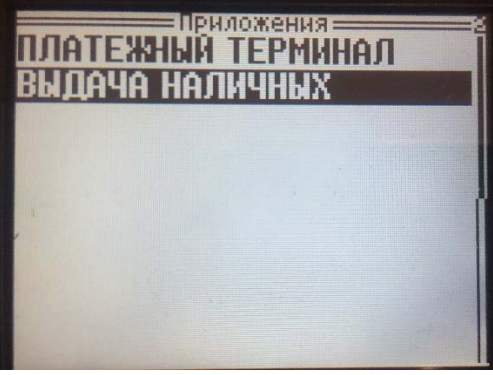

Рисунок 7.1

- выбрать навигационными клавишами **«ВЫДАЧА НАЛИЧНЫХ»** и подтвердить клавишей подтверждения, далее ожидать перехода терминала в режим ввода суммы (см. рис 7.2);

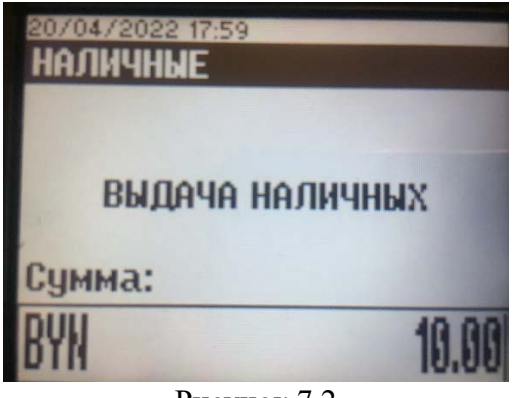

Рисунок 7.2

- введите сумму запрашиваемых наличных и подтвердите ее нажатием зеленой клавиши;

4. считать данные с карточки, считывание карточки должно выполняться в соответствии с ее типом в течение 30 сек.;

- **Бесконтактная** банковская карточка, **мобильное приложение**, **носимое устройство**  подносится к области считывания на расстояние 1-2 см. до характерного звука успешного считывания, потом убирается.
- **Чип**-карточка вставляется до упора в слот для чиповых карточек терминала. На экране терминала появится надпись «НЕ ВЫНИМАЙТЕ КАРТУ! Идет обработка»: (появление на экране терминала сообщения «Карта плохо вставлена! Повторите попытку» в результате как минимум трех попыток считывания данных с чипа карточки означает его повреждение - необходимо считать данные карточки с магнитной полосы)
- **Магнитная карточка** считывается в считывателе магнитных карт сверху-вниз или снизу-вверх магнитной полосой в сторону терминала. Успешное считывание обозначается звуковым сигналом. Если терминал остался в режиме ожидания карточки – повторить считывание.

В случае проведения платежа бесконтактным способом, если сумма платежа в пределах лимита, установленного банком-эквайером, то транзакция будет проведена без идентификации держателя карты. Не последует предложений по идентификации держателя карты (ПИН-код или подпись). На карт-чеках не будет поля для подписи клиента или сообщения «Принадлежность карты подтверждена ПИН-кодом».

5. произвести процедуру идентификации держателя карты:

в зависимости от настроек банка-эмитента по условиям идентификации держателя карточки, возможны следующие варианты идентификации:

− с обязательным вводом ПИН-кода;

- − с вводом ПИН-кода по желанию клиента;
- − без ввода ПИН-кода (идентификация по подписи).
- если ввод ПИН-кода обязателен, на экране терминала появится сообщение «Введите ПИН» - предложите держателю карточки ввести ПИН-код и подтвердить его клавишей подтверждения;
- если для карточки ввод ПИН-кода не требуется, терминал продолжит выполнение операции без запроса на ввод ПИН-кода. На карт-чеках распечатается поле для подписи;
- в случае отказа клиента от ввода ПИН-кода, необходимо нажать клавишу подтверждения при пустом поле ввода ПИН, если банком-эмитентом разрешен выбор способа идентификации владельца, операция будет проведена (на карт-чеке распечатается поле для подписи). Если выбор способа идентификации запрещен банком-эмитентом, операция будет отклонена.

**Внимание!** Ввод ПИН-кода осуществляется держателем карточки самостоятельно. Если операция проводилась со способом идентификации по подписи, то необходимо сверить подпись клиента на чеке с образцом подписи на карточки. В случае несовпадения подписей следует действовать в соответствии с Руководством банка-эквайера.

6. на экране терминала отобразится сеанс связи терминала с банком. Если будет получен положительный ответ, на экране терминала появится сообщение «**ОДОБРЕНО»**. Воспроизводится двойной высокий звуковой сигнал и печатается только карт-чек **«ДЛЯ БАНКА»**. В случае необходимости печати карт-чека **«ДЛЯ КЛИЕНТА»** необходимо нажать клавишу для отображения последней выполненной операции. После чего нажать клавишу подтверждения и в появившемся меню режима просмотра операции выбрать пункт **«ЧЕК ДЛЯ КЛИЕНТА»** (см. рисунок 4.2). Для возвращения в исходный рабочий режим нажмите клавишу отмены .

При необходимости, можно провести отмену операции **«ВЫДАЧА НАЛИЧНЫХ»**. Для этого выполняются те же действия, что и при отмене операции **«ОПЛАТА»** (см. Глава 5 Руководства)

<span id="page-13-0"></span>Для возвращения терминала в режим **«ПЛАТЕЖНЫЙ ТЕРМИНАЛ»** нажмите клавишу и выберите навигационными клавишами **«ПЛАТЕЖНЫЙ ТЕРМИНАЛ».**

# Глава 8. Сверка итогов (завершение рабочего дня)

## 8.1 ПЕЧАТЬ ОТЧЕТА ПО ЖУРНАЛУ («ПРОМЕЖУТОЧНЫЙ ОТЧЕТ»)

<span id="page-13-1"></span>Для проведения сверки по операциям с использованием карточек в течение рабочей смены (до закрытия смены) существует возможность распечатки текущих итогов (X-отчет), в котором отражается информация об общем количестве проведенных операций и общая сумма этих операций по состоянию на момент распечатки отчета. Для распечатки необходимо нажать

клавишу , далее навигационными клавишами по меню выбрать пункт «Отчет по журналу», нажать клавишу подтверждения. Произойдет распечатка «ОТЧЕТА ПО ЖУРНАЛУ». Для печати подробного реестра операций при отображении сообщения «Печать журнал операций» нажать клавишу подтверждения, либо отказаться от печати нажав клавишу

<span id="page-13-2"></span>**ОТМЕНА** 

### 8.2. ЗАКРЫТИЕ СМЕНЫ («Сверка итогов»)

По итогам выполненных за день на терминале операций (смену), при отсутствии расхождений проверки расчетов, отраженных в п.8.1. необходимо провести закрытие смены, в результате которого произойдет отсылка электронного реестра операций в банк и распечатка отчета.

**Внимание!** Возмещение ОТС сумм по безналичным платежам с использованием платежных карточек производится банком только после получения и обработки электронного

реестра по безналичным платежам, который передается во время закрытия смены. Поэтому необходимо следить за своевременным закрытием смены по операциям с карточками.

Банк-эквайер может не перечислять ОТС денежные средства по операциям с карточками в случае несвоевременного закрытия смены по операциям с карточками.

Для закрытия смены необходимо нажать клавишу далее навигационными клавишами по меню выбрать пункт «Сверка итогов», нажать клавишу подтверждения. В случае успешного завершения сверки итогов терминал печатает отчёты и очищает журнал операций. Сверку итогов необходимо выполнять для каждого режима работы терминала

(платежный терминал, выдача наличных и т.п) используя переключение через клавишу

<span id="page-14-0"></span>**Внимание!** После выполнения сверки итогов, текущий журнал операций на терминале очищается. Распечатать копию чека, выполнить отмену операции или повторно выполнить закрытие смены с распечаткой отчета по сверке уже невозможно.

# Глава 9. ДОПОЛНИТЕЛЬНЫЕ ФУНКЦИОНАЛЬНЫЕ ВОЗМОЖНОСТИ

## 9.1. ДЕТАЛЬНЫЙ ПРОСМОТР ОПЕРАЦИЙ В ЖУРНАЛЕ

<span id="page-14-1"></span>Терминал хранит информацию обо всех удачно завершенных в течение дня операциях. Очистка журнала производится автоматически при успешном завершении операции «Сверка итогов».

Для просмотра информации о конкретной операции нажать клавишу , далее навигационными клавишами выбрать пункт «ЖУРНАЛ», нажать клавишу подтверждения. Навигационными клавишами перемещения выбрать необходимую операцию (см. рисунок 9.1).

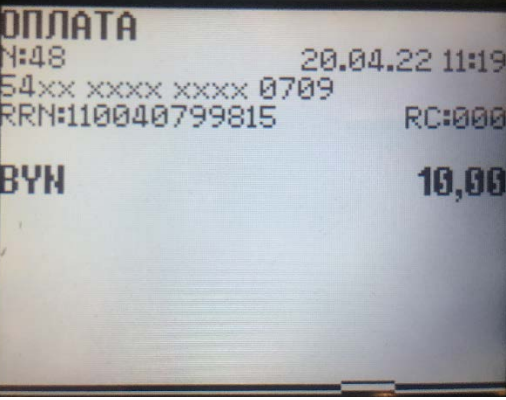

Рисунок 9.1

#### 9.2. ПЕЧАТЬ КОПИИ КАРТ-ЧЕКА

<span id="page-14-2"></span>Терминал позволяет распечатать копию карт-чека по любой операции из текущего пакета. Для распечатки копии карт-чека необходимо в контекстном меню режима просмотра журнала операций (см. 9.1) подтвердить выбранную операцию и выбрать пункт меню «ЧЕК ДЛЯ КЛИЕНТА» или «ЧЕК ДЛЯ БАНКА» (см. рисунок 4.2).

## 9.3. ПЕЧАТЬ РЕЕСТРА ОПЕРАЦИЙ («ОТЧЕТ»).

<span id="page-14-3"></span>Для распечатки необходимо нажать клавишу , далее навигационными клавишами по меню выбрать пункт «Отчет по журналу», нажать клавишу подтверждение. Произойдет

распечатка «ОТЧЕТА ПО ЖУРНАЛУ». Для печати подробного реестра операций при отображении сообщения «Печать журнал операций» нажать клавишу ввод, либо отказаться от печати, нажав клавишу ОТМЕНА.

## 9.4 ДЕТАЛЬНЫЙ ПРОСМОТР ОПЕРАЦИЙ В АРХИВЕ

<span id="page-15-0"></span>Терминал хранит информацию о последнем выполненном закрытии смены. Перезапись архива производится автоматически при успешном завершении операции «Сверка итогов».

Для просмотра информации о конкретной операции в предыдущей смены нажать клавишу далее навигационными клавишами выбрать пункт «АРХИВ», нажать клавишу

<span id="page-15-1"></span>подтверждения. Навигационными клавишами перемещения выбрать необходимую операцию.

### 9.5. ПЕЧАТЬ КОПИИ КАРТ-ЧЕКА ИЗ АРХИВА

Терминал позволяет распечатать копию карт-чека операции из архива. Для распечатки копии карт-чека необходимо в контекстном меню режима просмотра архива (см. пункт 9.4) подтвердить выбранную операцию и выбрать пункт меню «ЧЕК ДЛЯ КЛИЕНТА» или «ЧЕК ДЛЯ БАНКА» (см. рисунок 4.2).

## 9.6. ПЕЧАТЬ ОТЧЕТА ПО АРХИВУ.

<span id="page-15-2"></span>Для распечатки необходимо нажать клавишу , далее навигационными клавишами по меню выбрать пункт «Отчет по архиву», нажать клавишу «Подтверждение ввода». Произойдет распечатка отчета за предыдущую смену.

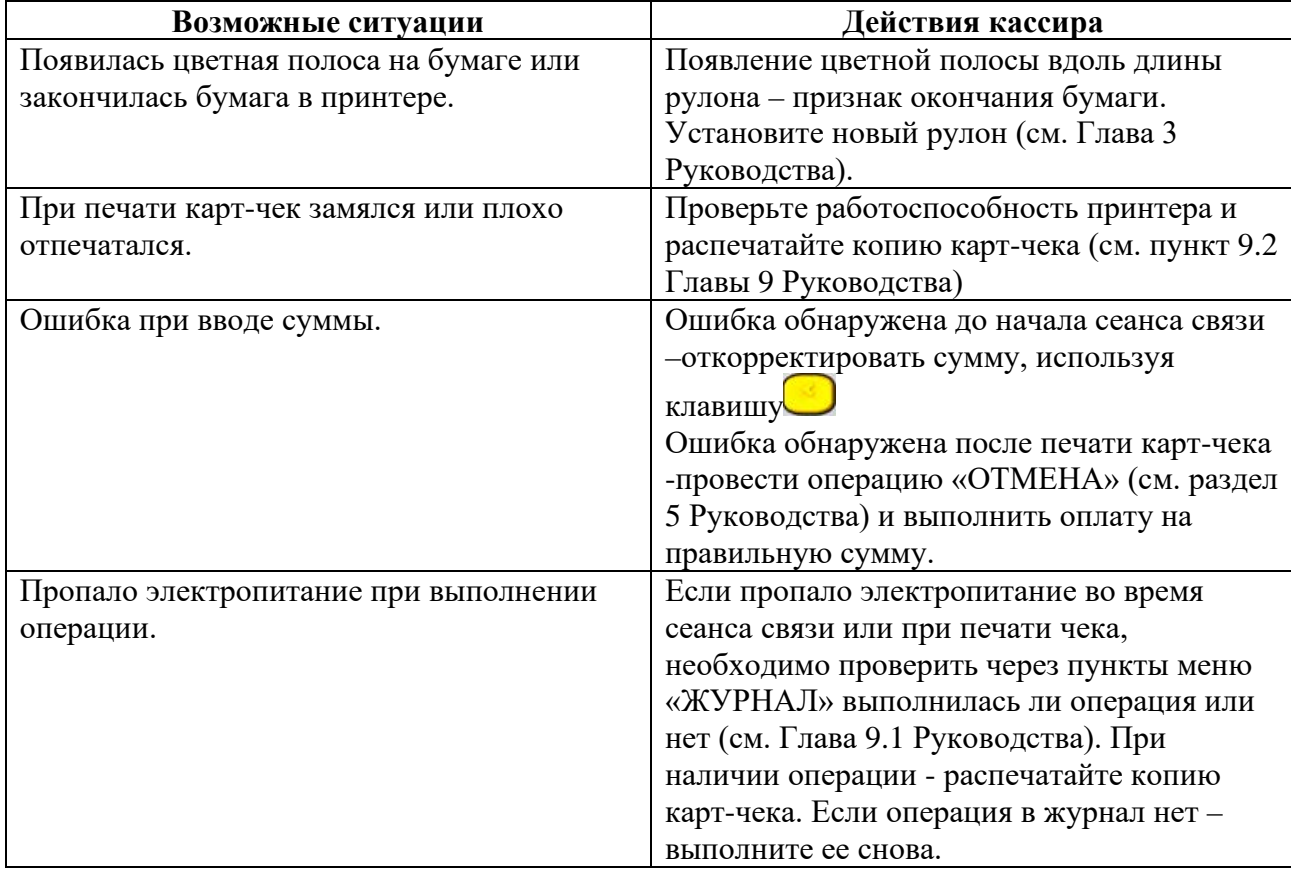

# <span id="page-15-3"></span>Глава 10. ВОЗМОЖНЫЕ ПРОБЛЕМЫ В ПРОЦЕССЕ РАБОТЫ

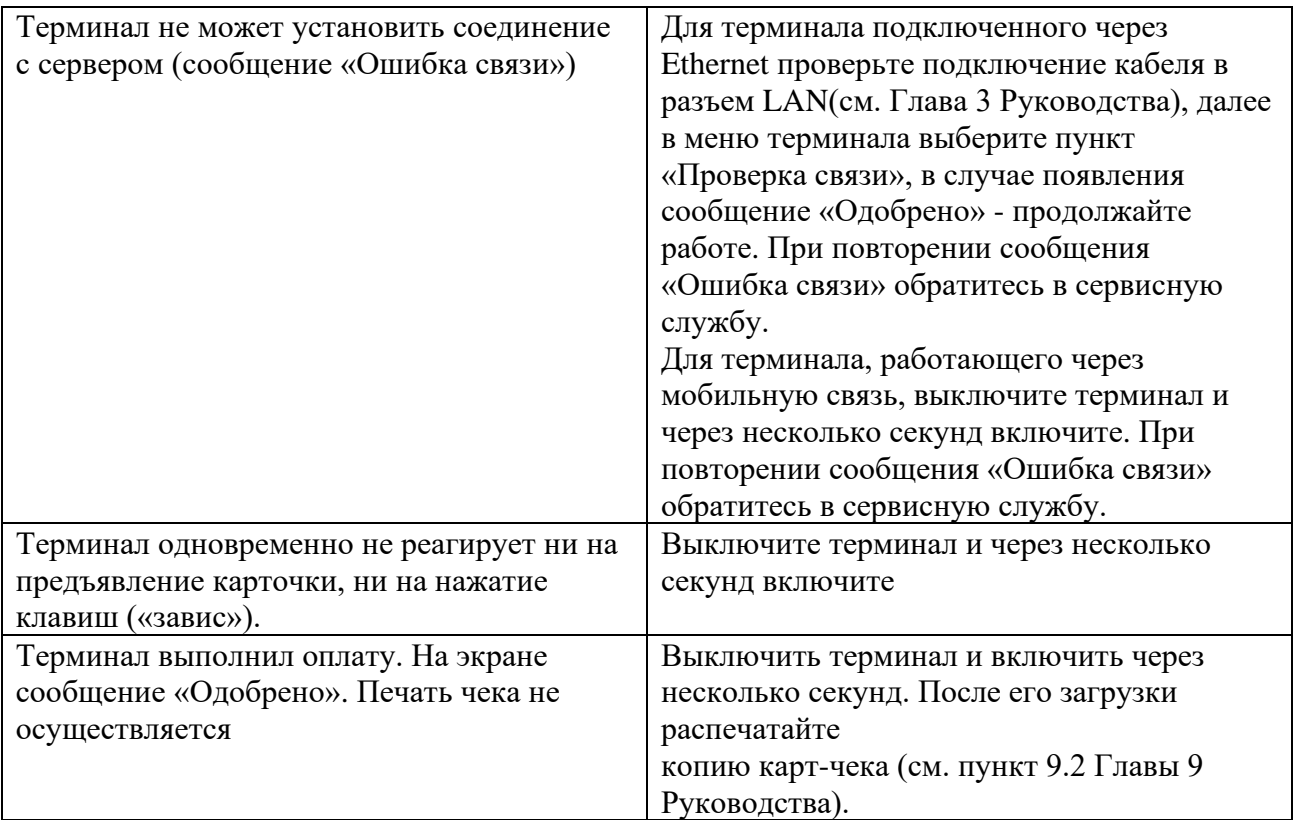